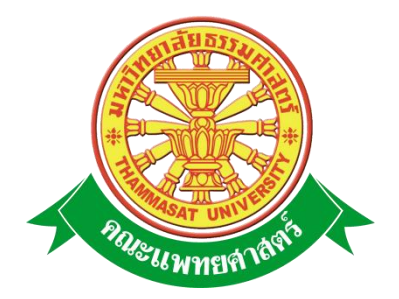

# **เอกสารคู่มือการใช้งาน**

# **ระบบค านวณภาระงานเป็นชั่วโมง**

# **การพัฒนาอาจารย์และภาระงานอาจารย์**

**คณะแพทยศาสตร์ มหาวิทยาลัยธรรมศาสตร์**

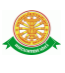

## **สารบัญ**

#### **หน้า**

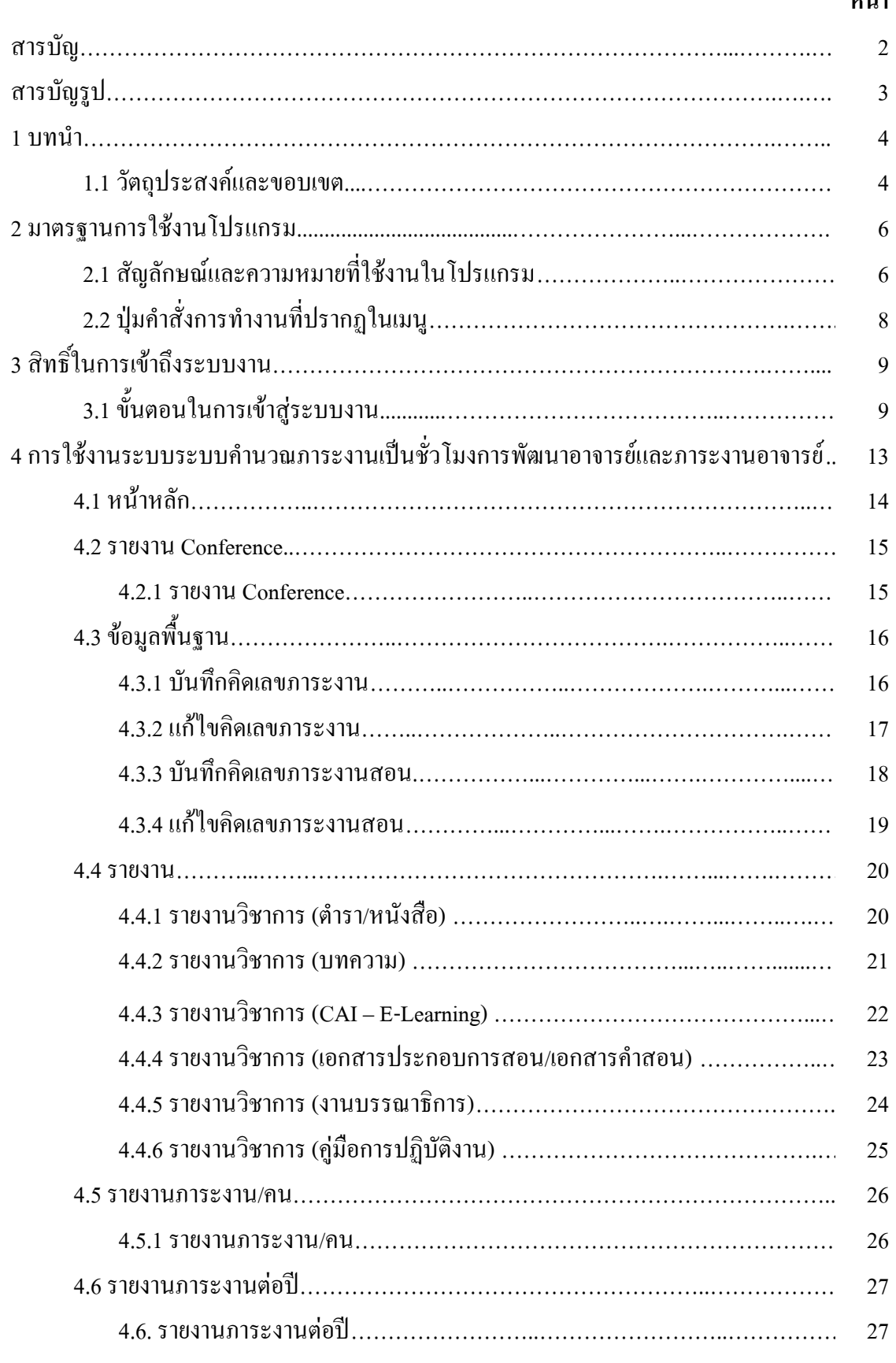

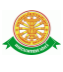

# **สารบัญรูป**

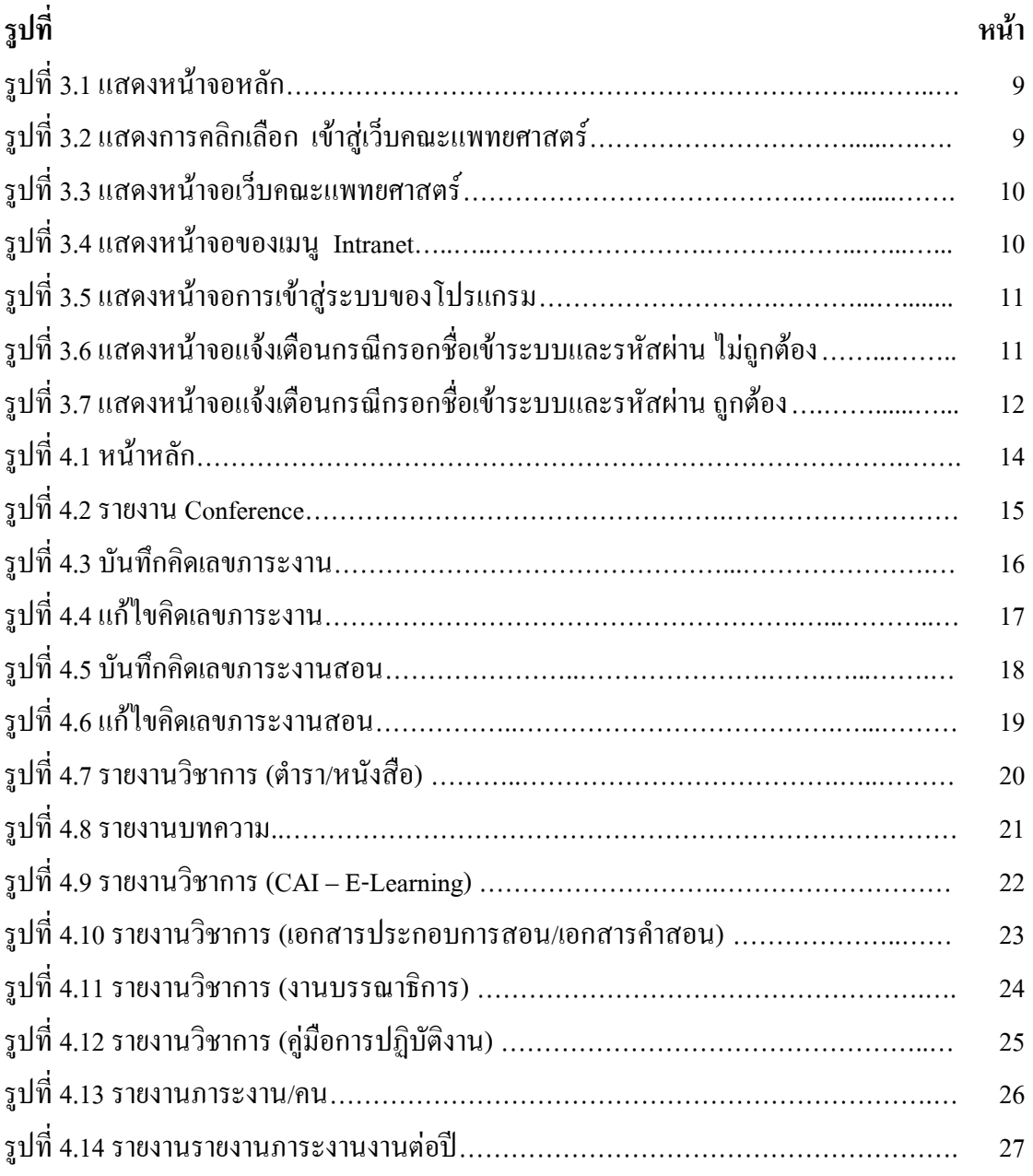

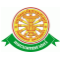

#### **1 บทน า**

คู่มือการใช้งานระบบคำนวณภาระงานเป็นชั่วโมงการพัฒนาอาจารย์และภาระงานอาจารย์ เป็นการรวบรวมวิธีการใช้งานระบบทุกขั้นตอน ตั้งแต่การกำหนดค่าข้อมูลพื้นฐาน การใช้งาน โปรแกรมที่เป็นงานที่เกิดขึ้นประจ าวัน และรายงานต่างๆ เป็นต้น ภายในเนื้อหาจะประกอบด้วย ขั้นตอนตามเมนูหลัก และล าดับไปจนถึงเมนูย่อยต่าง ๆ

#### **1.1 วัตถุประสงค์และขอบเขต**

คู่มือการใช้งานระบบคำนวณภาระงานเป็นชั่วโมงการพัฒนาอาจารย์และภาระงานอาจารย์ จัดทำ ่ ขึ้นเพื่อแนะนำการใช้งานในระบบให้แก่บุคลากร ผู้มีส่วนเกี่ยวข้องกับ ระบบคำนวณภาระงานเป็น ชั่วโมงการพัฒนาอาจารย์และภาระงานอาจารย์ ให้มีความเข้าใจและสามารถใช้งานระบบได้อย่าง ถูกต้องและรวดเร็ว พร้อมทั้งเรียนรู้และสามารถแก้ไขปัญหาเบื้องต้น เพื่อไม่ให้การทำงานในระบบ หยุดชะงัก ก่อนที่จะติดต่อให้ผู้มีหน้าที่รับผิดชอบระบบโดยตรงมาแก้ไข คู่มือการใช้งานเล่มนี้จะ ้อธิบายขั้นตอนการทำงาน รวมทั้งได้อธิบายรายละเอียดต่าง ๆ ที่เกี่ยวข้องกับระบบ เพื่อให้ผู้ใช้งาน ระบบน ามาใช้งานได้อย่างมีประสิทธิผล และประสิทธิภาพมากยิ่งขึ้น

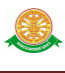

คู่มือการใช้งานระบบคำนวณภาระงานเป็นชั่วโมงการพัฒนาอาจารย์และภาระงานอาจารย์ เล่มนี้ ้จะครอบคลุมถึงระบบงานย่อยต่างๆ ที่มีการทำงานเชื่อมโยงข้อมูลซึ่งกันและกัน ได้แก่

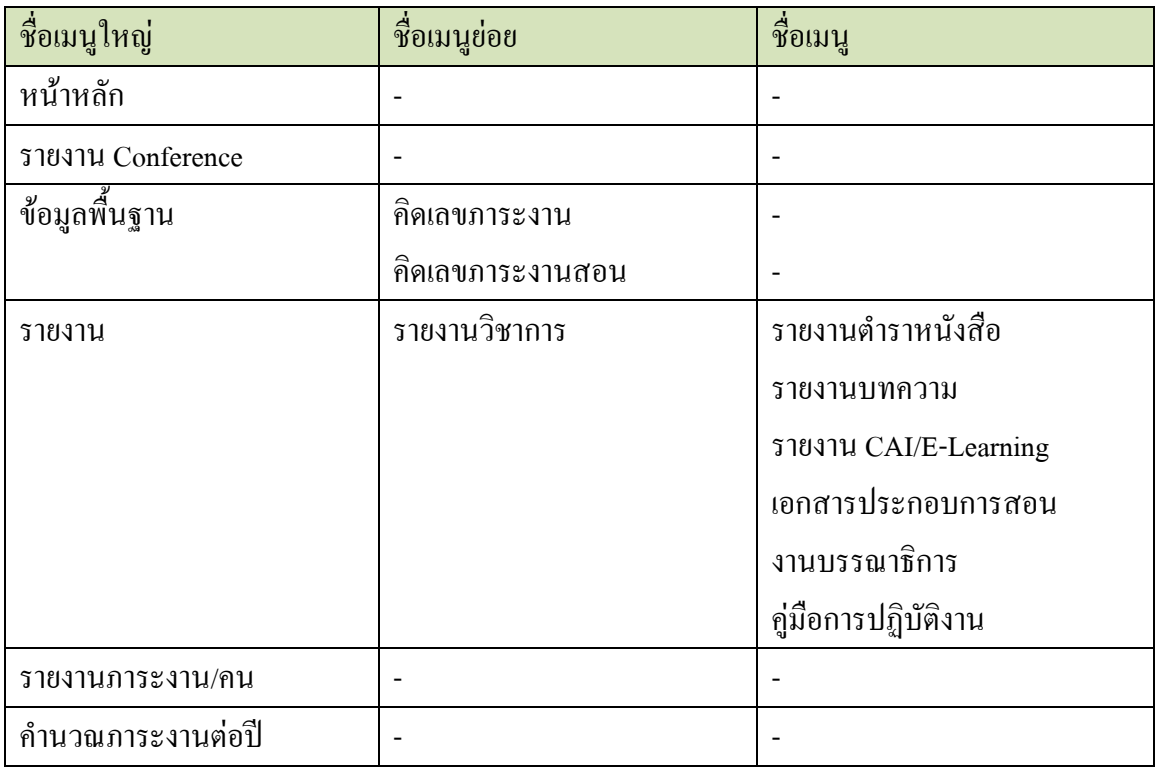

 ทั้งนี้ คณะผู้จัดท าคู่มือการใช้งานระบบค านวณภาระงานเป็นชั่วโมงการพัฒนาอาจารย์และภาระ งานอาจารย์ มุ่งเน้นที่จะใช้ภาษาที่อ่านง่าย และสามารถเรียนรู้การจัดการระบบได้อย่างถูกต้องและ รวดเร็ว คณะผู้จัดท าหวังเป็นอย่างยิ่งว่า ผู้อ่านทุกท่านจะได้รับประโยชน์จากการอ่านและศึกษา รายละเอียดจากคู่มือเล่มนี้ เพื่อนำไปใช้ประกอบกับการทำงานในระบบได้เป็นอย่างดี

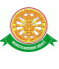

# **2 มาตรฐานการใช้งานโปรแกรม**

 การใช้งานระบบจะมีพื้นฐานการใช้งานคล้ายกับการใช้งาน Microsoft Windows ในบางส่วน สามารถใช้งานได้ทั้งคีย์บอร์ด และเมาส์

คีย์บอร์ด (Key Board) ใช้ในการพิมพ์ตัวอักษร นอกจากนี้ยังใช้ในการกำหนดการทำงานต่างๆ ประกอบไปด้วย

การใช้แป้นตัวเลขและลูกศร  $\leftarrow, \uparrow, \longrightarrow \downarrow$ 

 การใช้แป้น < Tab > ในการเลื่อนช่องการกรอกข้อมูล การใช้แป้น Grave Accent(') ในการเปลี่ยนภาษา

เมาส์ (Mouse) ใช้ในการเลือกรายการ หรือการชี้ไปยังตำแหน่งที่ต้องการซึ่งมีรายละเอียดดังนี้ การคลิก หมายถึง การกดเมาส์ 1 ครั้ง โดยทั่วไปแล้วเมาส์จะมี 2 ปุ่ม คือ ซ้ายและขวา แต่ที่ใช้ในโปรแกรมจะเป็นการกดด้านซ้าย

การดับเบิลคลิก หมายถึง การกดเมาส์ทางด้านซ้าย 2 ครั้งติดต่อกัน

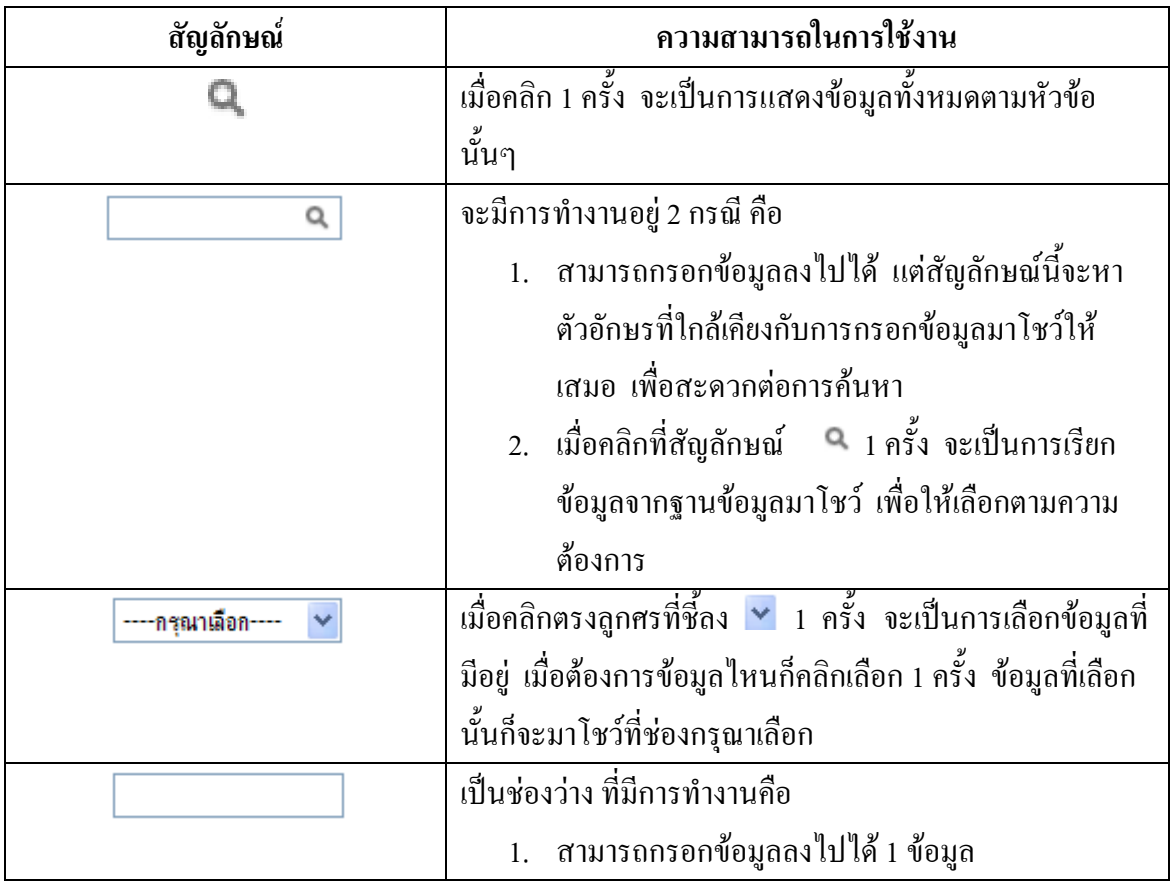

# **2.1 สัญลักษณ์และความสามารถที่ใช้งานในโปรแกรม**

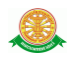

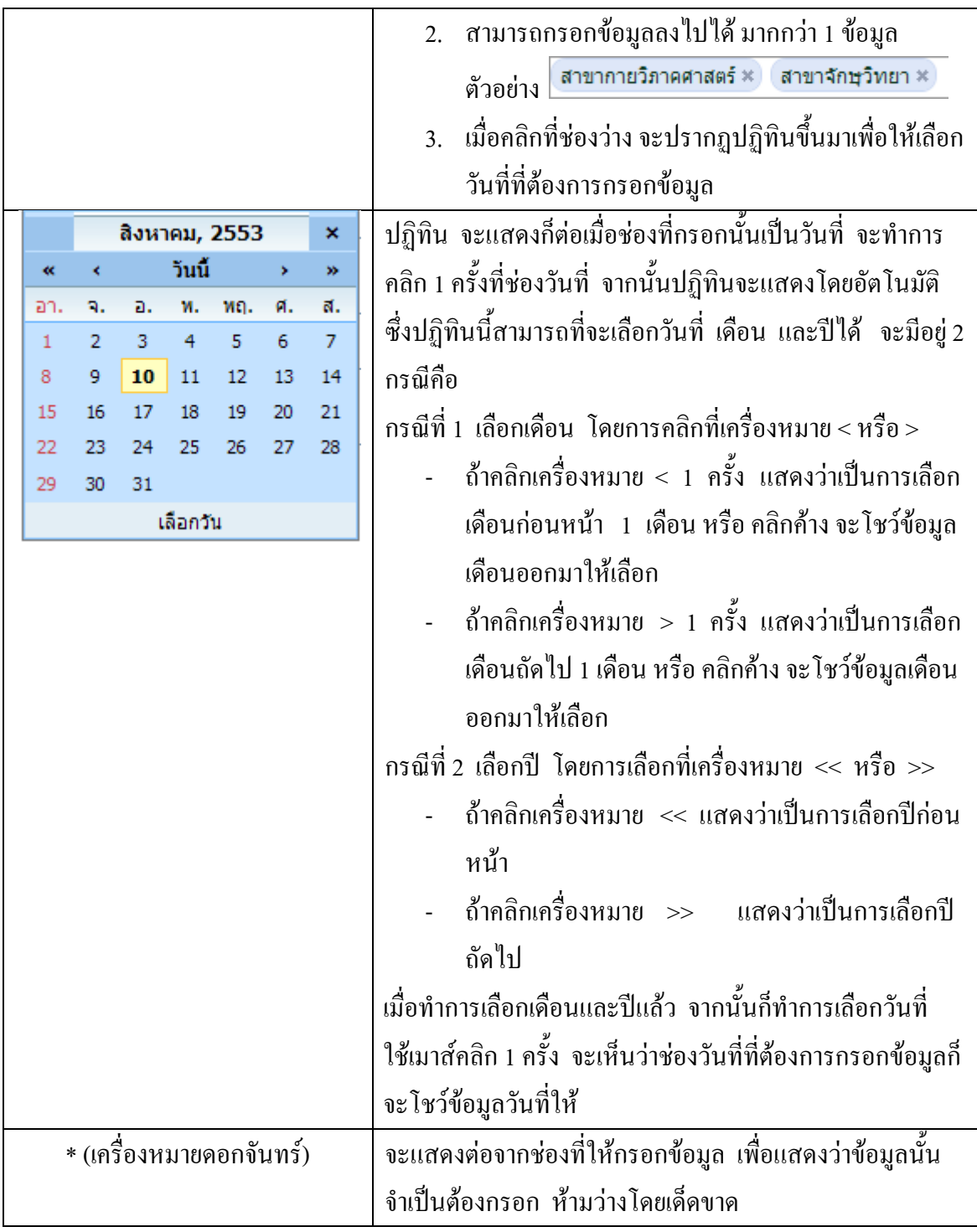

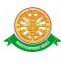

# **2.2 ปุ่มค าสั่งการท างานที่ปรากฏในเมนู**

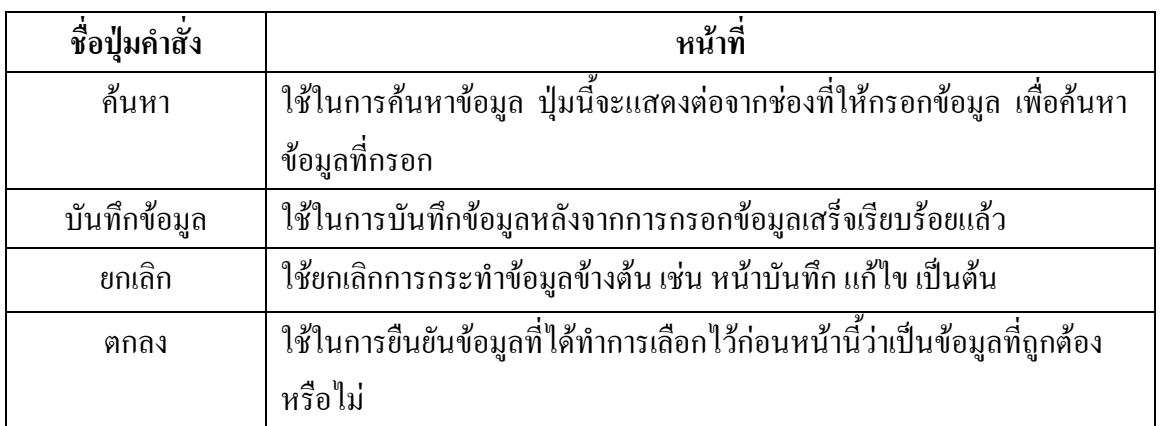

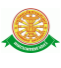

# **3 สิทธิ์ในการเข้าถึงระบบงาน**

#### **3.1 ขั้นตอนในการเข้าสู่ระบบงาน**

 ใช้ Internet Explorer ในการเริ่มเข้าใช้งานโดยพิมพ์ www.med.tu.ac.th จะแสดงหน้าจอ หลักของคณะแพทยศาสตร์ มหาวิทยาลัยธรรมศาสตร์ จากนั้นให้เลื่อน Scroll bar ลงมาด้านล่างสุด ดังรูปที่ 3.1

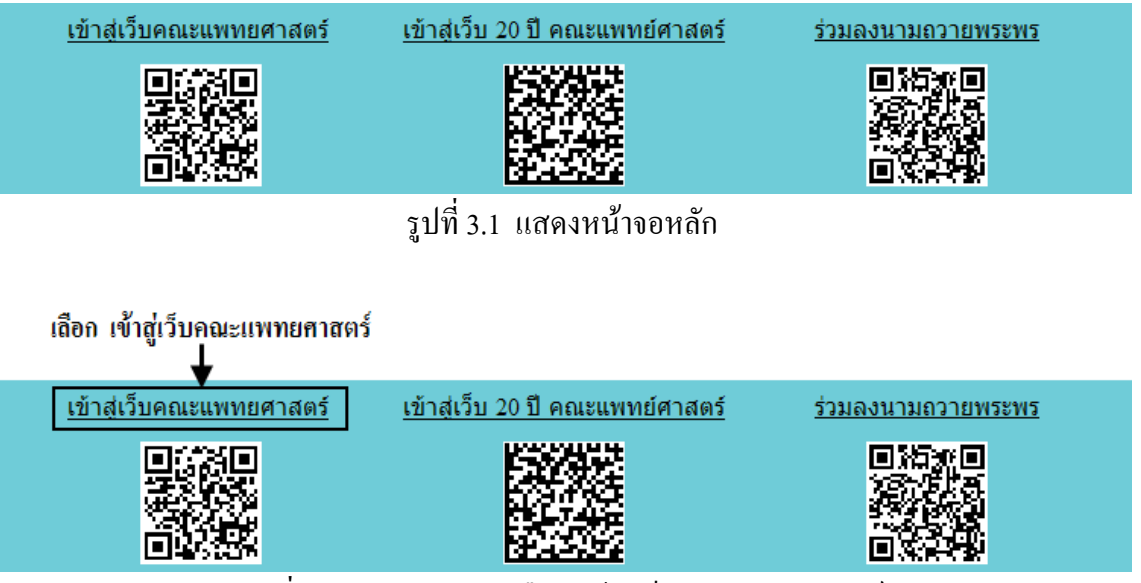

รูปที่ 3.2 แสดงการคลิกเลือก เข้าสู่เว็บคณะแพทยศาสตร์

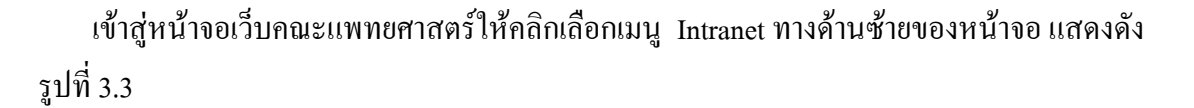

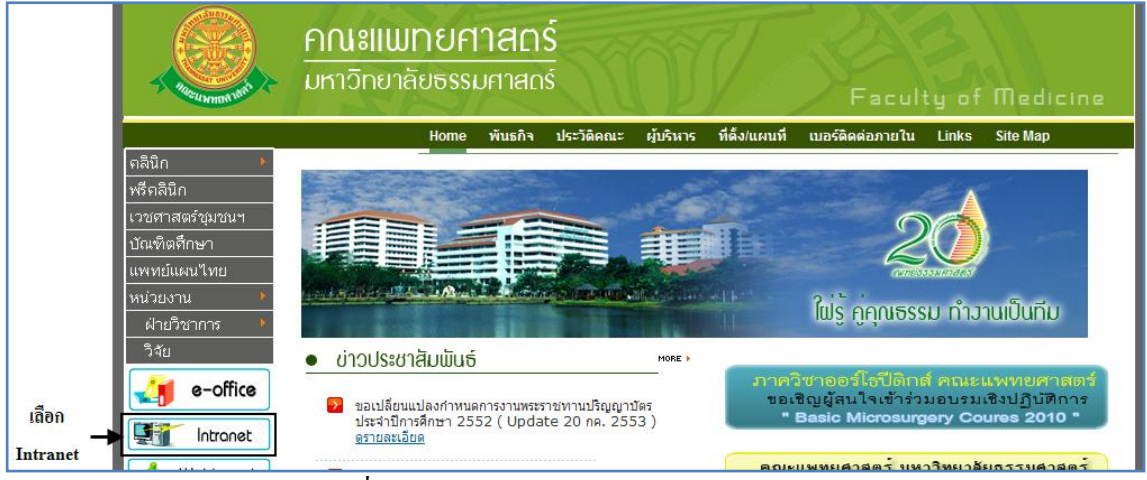

รูปที่ 3.3 แสดงหน้าจอเว็บคณะแพทยศาสตร์

## เมื่อคลิกเข้าสู่ เมนู Intranet แล้ว จะแสดงหน้าจอดังรูปที่ 3.4 ให้คลิกเลือกที่ งานบริหาร

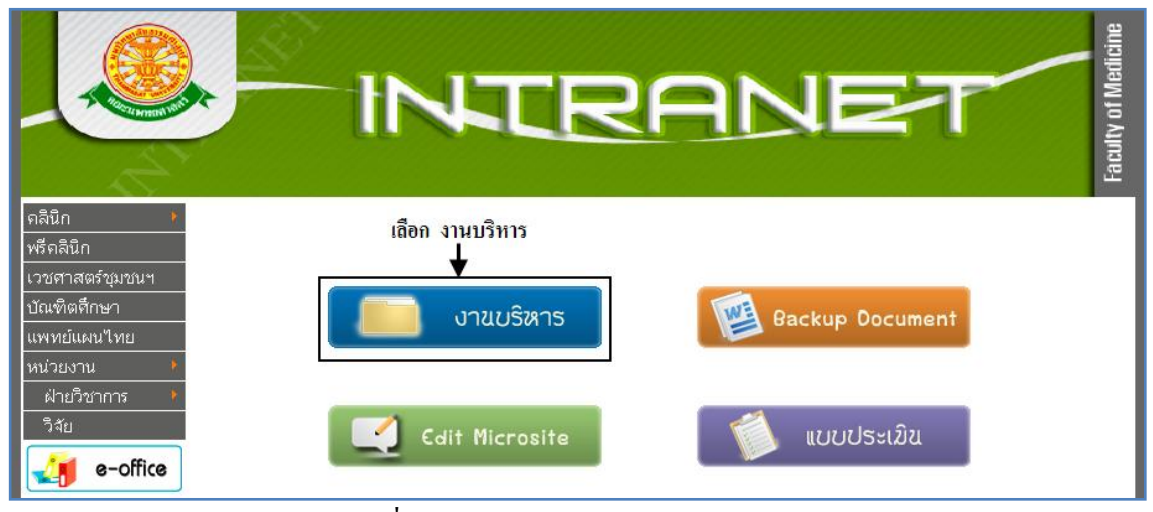

รูปที่ 3.4 แสดงหน้าจอของเมนู Intranet

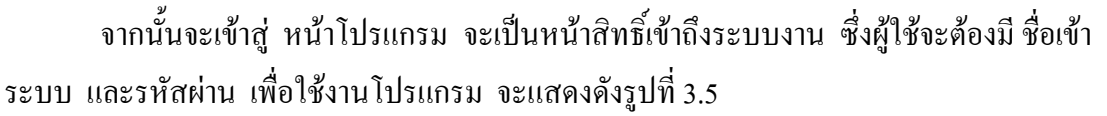

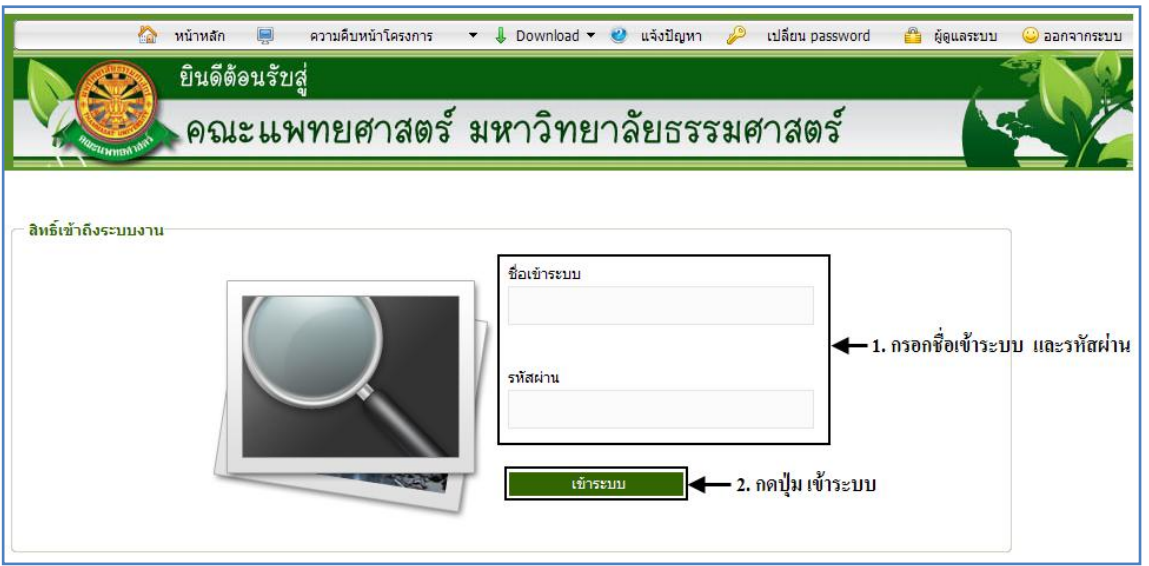

รูปที่ 3.5 แสดงหน้าจอการเข้าสู่ระบบของโปรแกรม

ในกรณีที่กรอกชื่อเข้าระบบและรหัสผ่าน ไม่ถูกต้อง จะแสดงหน้าจอแจ้งเตือนดังรูปที่ 3.6

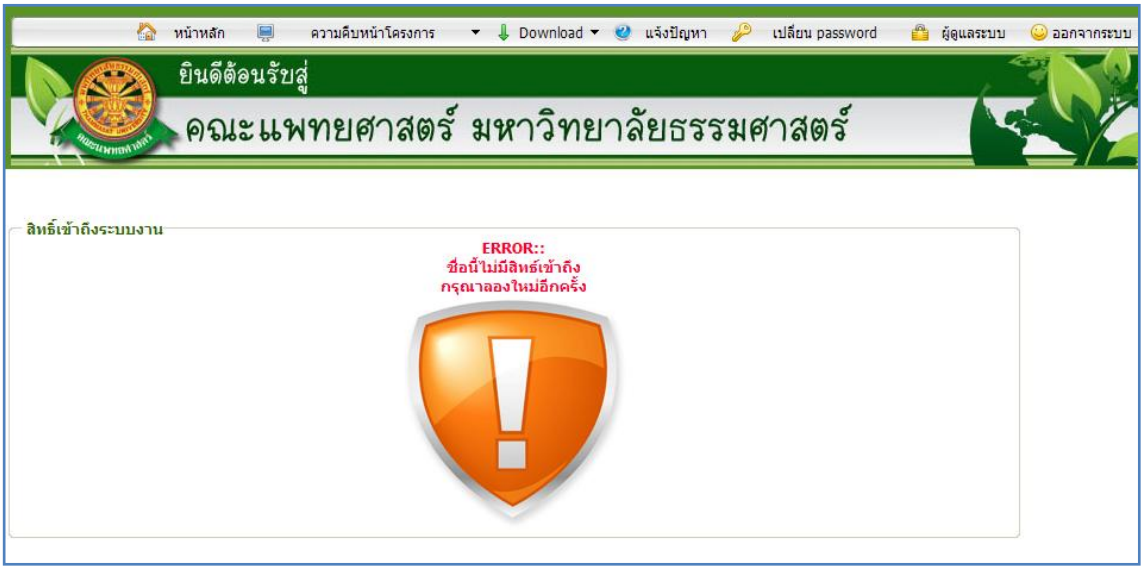

รูปที่ 3.6 แสดงหน้าจอแจ้งเตือนกรณีกรอกชื่อเข้าระบบและรหัสผ่าน ไม่ถูกต้อง

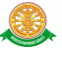

ในกรณีที่กรอกชื่อเข้าระบบและรหัสผ่าน ถูกต้อง จะแสดงหน้าจอแจ้งเตือนดังรูปที่ 3.7

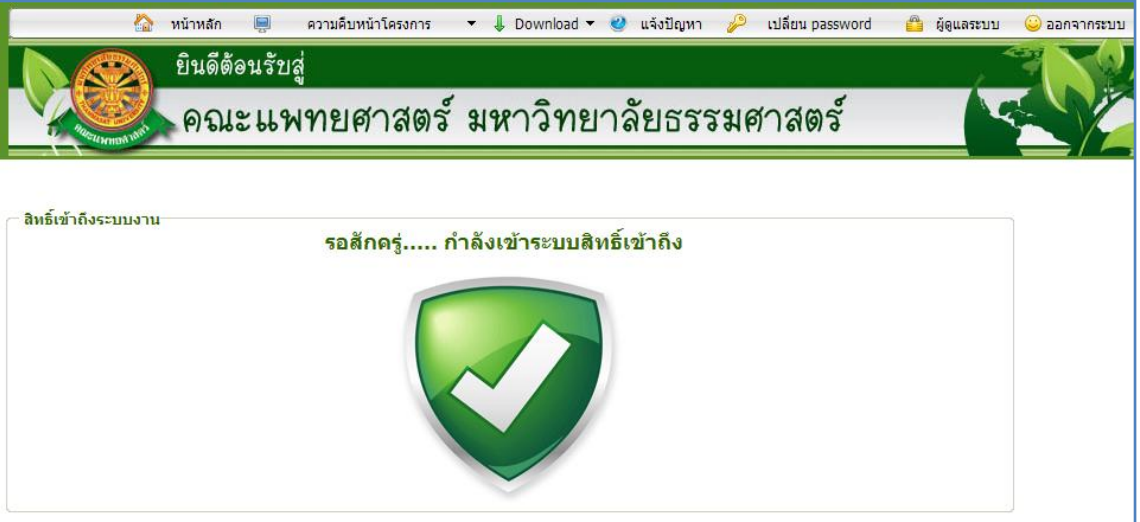

รูปที่ 3.7 แสดงหน้าจอแจ้งเตือนกรณีกรอกชื่อเข้าระบบและรหัสผ่าน ถูกต้อง

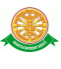

# **4 การใช้งานระบบค านวณภาระงานเป็นชั่วโมง การพัฒนาอาจารย์และภาระงานอาจารย์**

เมื่อคลิกเลือกเมนูระบบคำนวณภาระงานเป็นชั่วโมงการพัฒนาอาจารย์และภาระงานอาจารย์ จะมีเมนูหลักและเมนูย่อย ซึ่งจะอธิบายแต่ละเมนูการใช้งานตามเมนูต่างๆ ในหัวข้อย่อยต่อไปนี้

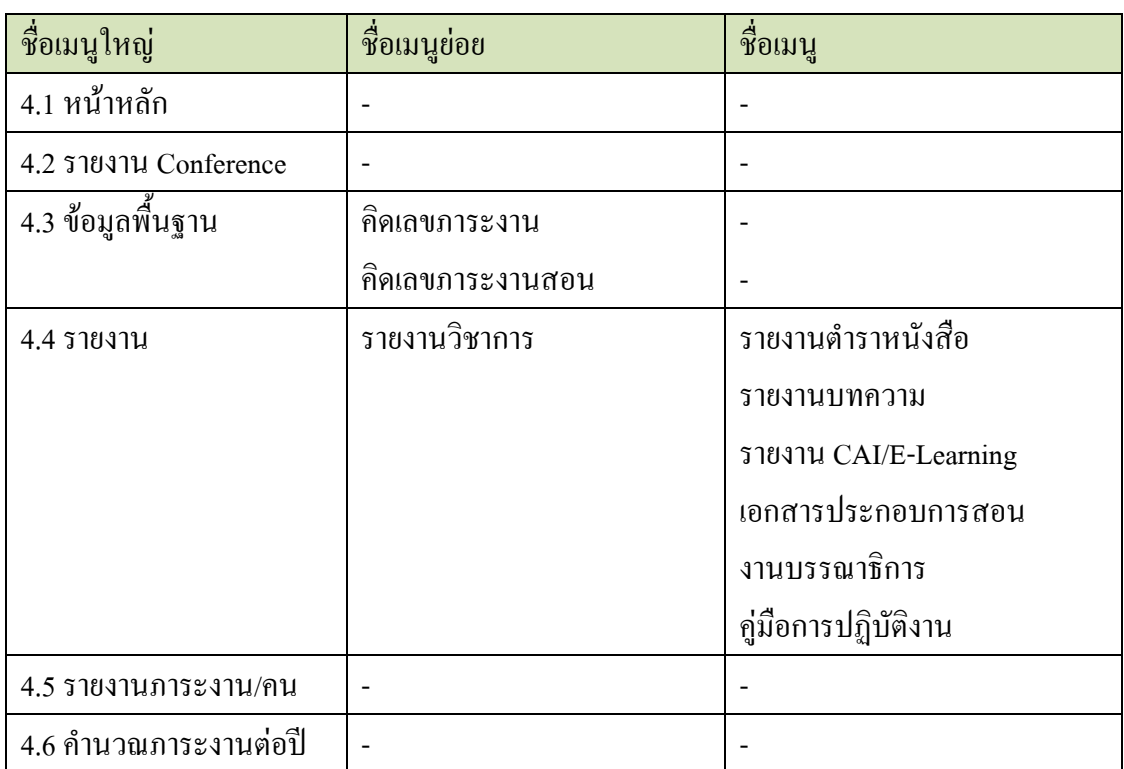

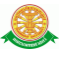

#### 4.1 หน้าหลัก

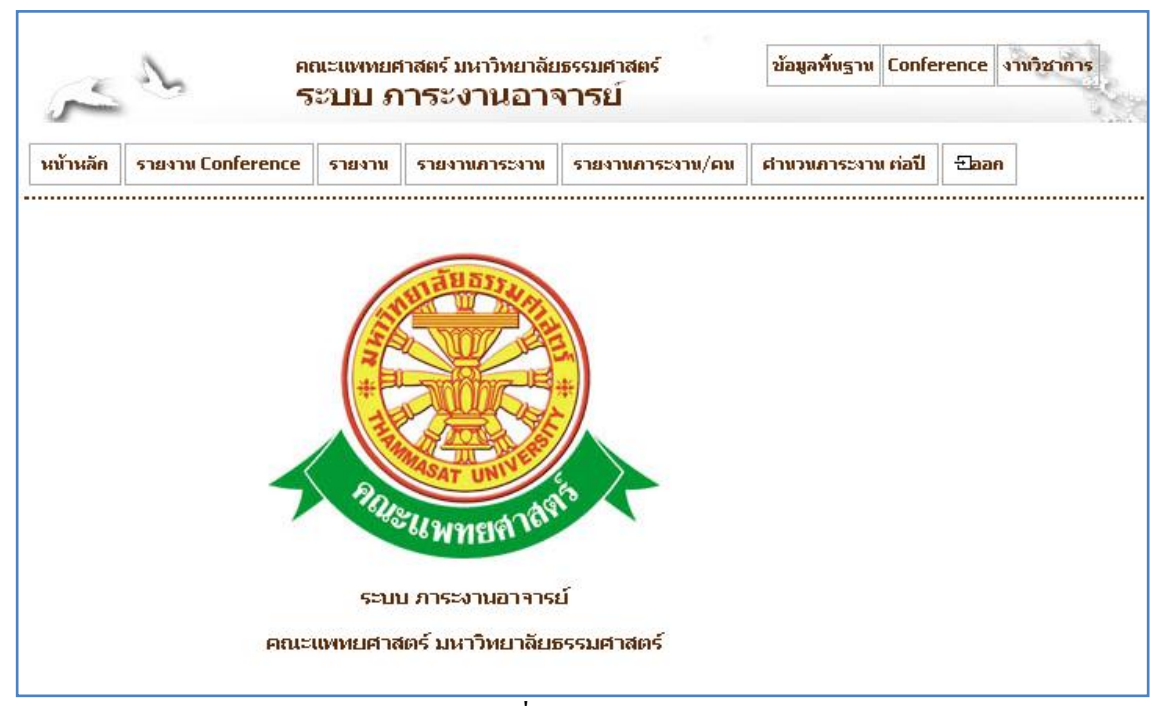

รูปที่ 4.1 หน้าหลัก

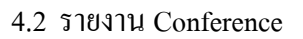

- 4.2.1 รายงาน Conference
	- แสดงผลข้อมูล
		- เมื่อต้องการรายงาน Conference สามารถท าตามขั้นตอนดังนี้เลือกไปที่
		- $\rightarrow$  1. เลือกที่ เมนูรายงาน Conference  $\rightarrow$  2.ใส่เงื่อนไขการค้นหา และกด

ปุ่มค้นหา  $\frac{1}{2}$ ค้นหา  $\rightarrow$  3. ระบบแสดงข้อมูล Conference ดังรูป 4.2

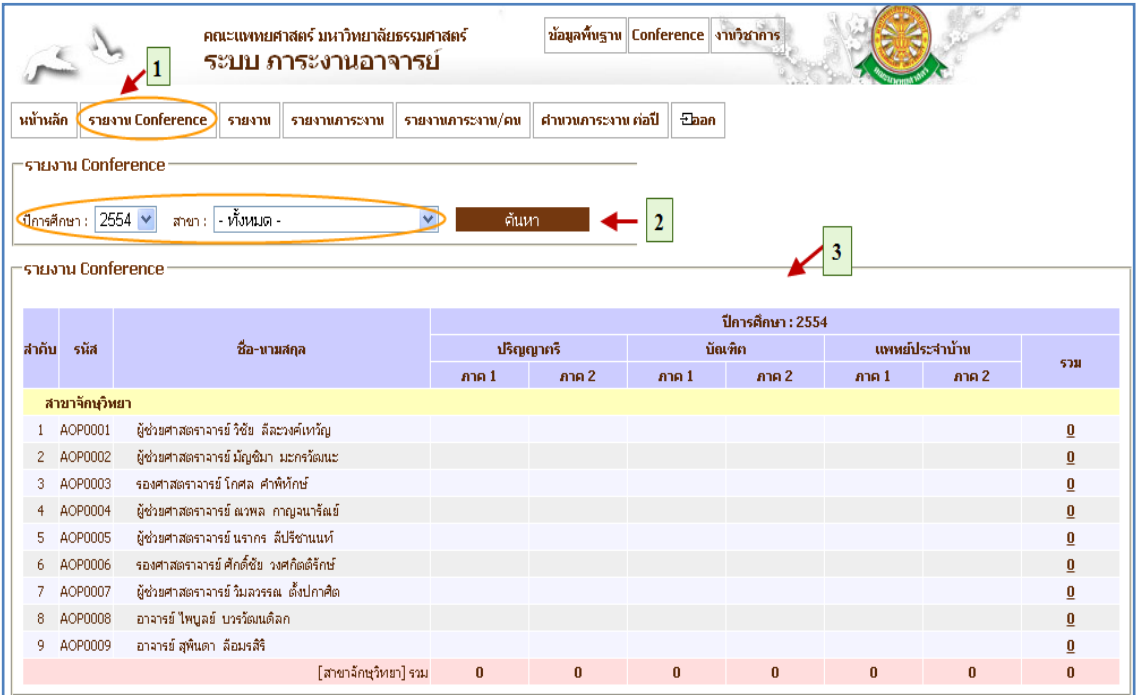

รูปที่ 4.2 รายงาน Conference

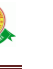

## 4.3 ข้อมูลพื้นฐาน

- 4.3.1 บันทึกคิดเลขภาระงาน
	- บันทึก

- เมื่อต้องการบันทึกคิดเลขภาระงาน สามารถท าตามขั้นตอนดังนี้เลือกไป  $\vec{\hat{\mathfrak{n}}} \rightarrow 1$ . เลือกที่ เมนูข้อมูลพื้นฐาน  $\,\rightarrow\,$  2. เลือกที่รายการคิดเลขภาระงาน  $\rightarrow$  3. ค้นหาปีที่จะบันทึกเลขคำนวณภาระงาน  $\rightarrow$  4. กดปุ่มแสดงข้อมูล  $\frac{1}{2}$ แสดงข้อมูล  $\rightarrow$  5. กดปุ่มจัดการ เพื่อบันทึกข้อมูล  $\overline{\mathscr{L}}\quad\rightarrow$  6. กรอกข้อมูล และกดปุ่มบันทึกข้อมูลเลขภาระงาน ดังรูป 4.3

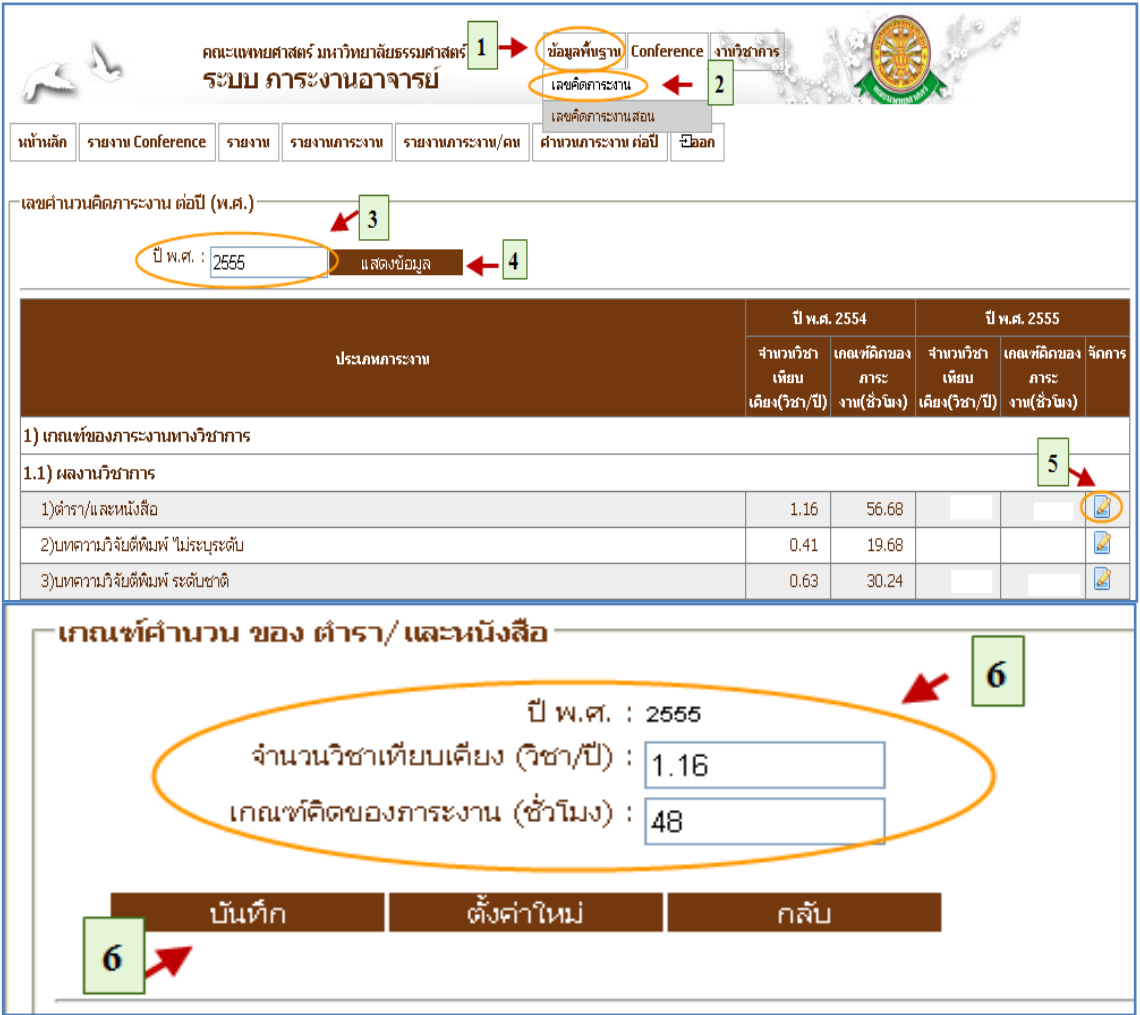

รูปที่ 4.3 บันทึกคิดเลขภาระงาน

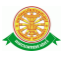

#### 4.3.2 แก้ไขคิดเลขภาระงาน

แก้ไข

- เมื่อต้องการแก้ไขคิดเลขภาระงาน สามารถท าตามขั้นตอนดังนี้เลือกไป  $\vec{\hat{\mathfrak{n}}} \rightarrow 1$ . เลือกที่ เมนูข้อมูลพื้นฐาน  $\,\rightarrow\,$  2. เลือกที่รายการคิดเลขภาระงาน  $\rightarrow$  3. ค้นหาปีที่จะแก้ไขเลขคำนวณภาระงาน  $\rightarrow$  4. กดปุ่มแสดงข้อมูล ี่<mark>แสดงข้อมูล → 5. กดปุ่มจัดการเพื่อแก้ไขข้อมูล ∞ี → 6. แก้ไขข้อมูล</mark> ู้ และกดปุ่มบันทึกข้อมูลเลขภาระงาน <mark>บันทึก</mark> ดังรูป 4.4

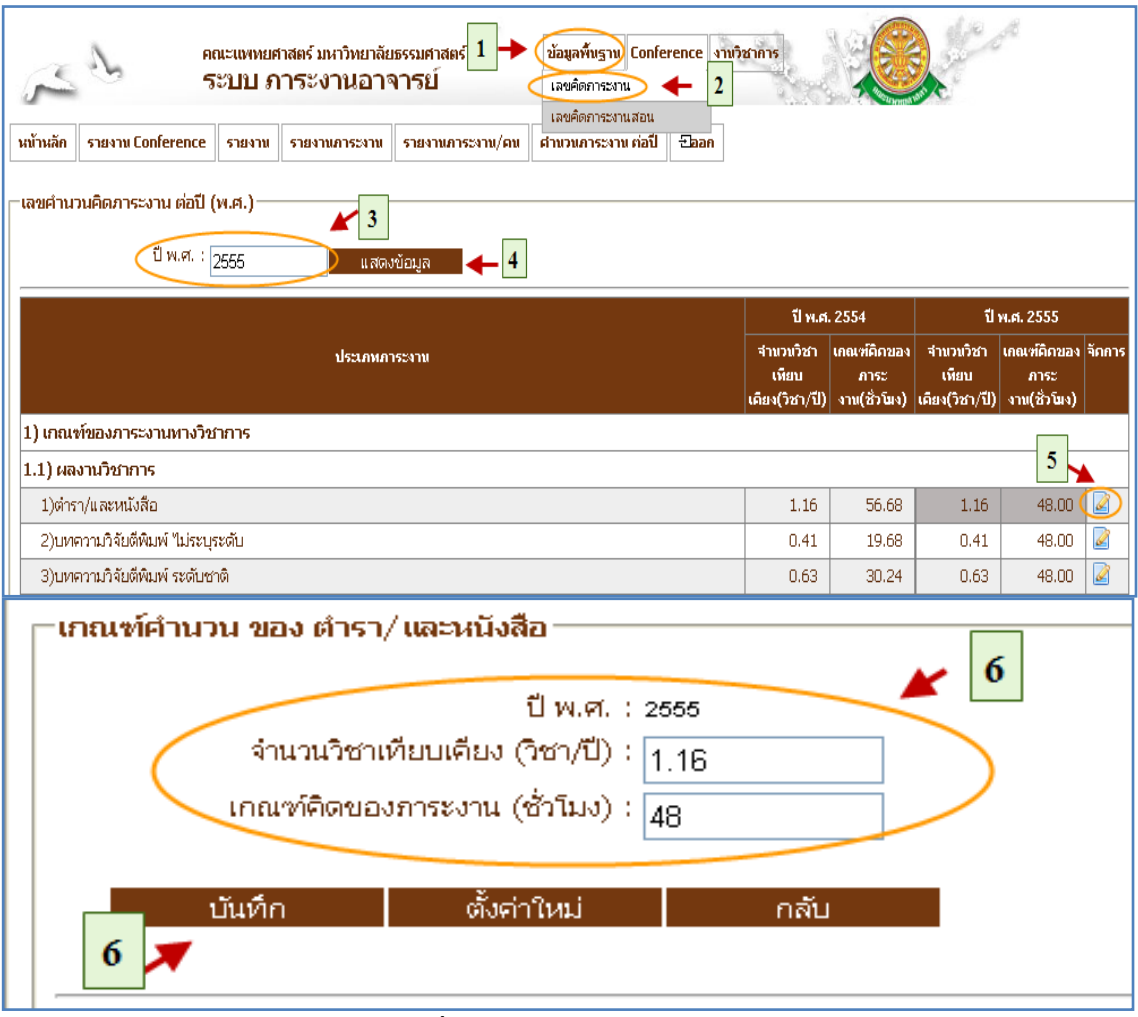

รูปที่ 4.4 แก้ไขคิดเลขภาระงาน

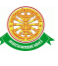

#### 4.3.3 คิดเลขภาระงานสอน

บันทึกคิดเลขภาระงานสอน

- เมื่อต้องการบันทึกคิดเลขภาระงานสอน สามารถท าตามขั้นตอนดังนี้เลือก ไปที่ 1. เลือกที่ เมนูข้อมูลพื้นฐาน 2. เลือกที่รายการคิดเลขภาระงาน สอน  $\rightarrow$  3. ค้นหาปีที่จะแก้ไขเลขคำนวณภาระงานสอน  $\rightarrow$  4. กดปุ่มแสดง ข้อมูล <mark>แสดงข้อมูล  $\rightarrow$  5. กดปุ่มจัดการเพื่อบันทึกข้อมูล  $\boxed{\blacktriangle} \rightarrow$  6. กรอก</mark> ี ข้อมูลและกดปุ่มบันทึกข้อมูลเลขภาระงานสอน <mark>บันทึก</mark> ดังรูป 4.5

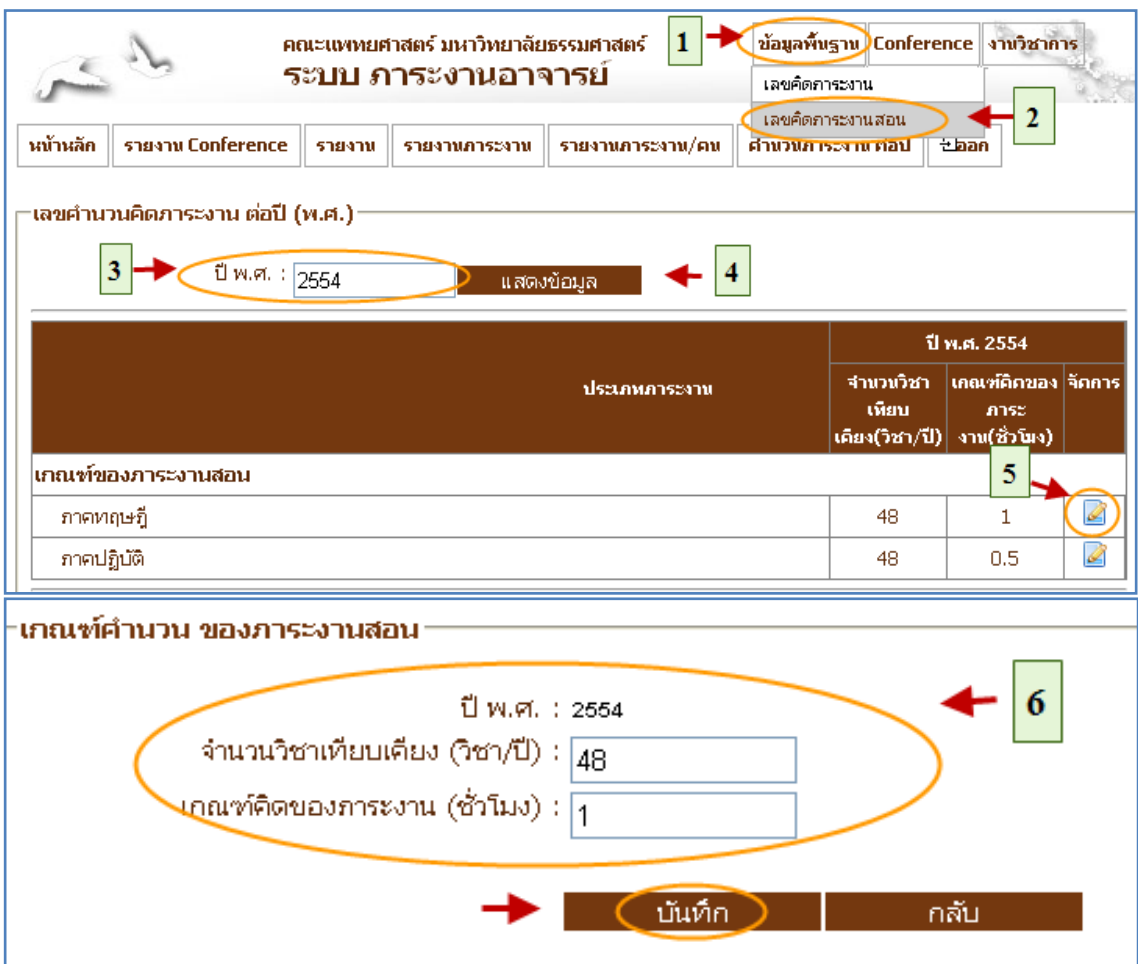

รูปที่ 4.5 บันทึกคิดเลขภาระงานสอน

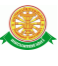

#### 4.3.4 แก้ไขคิดเลขภาระงานสอน

- แก้ไขคิดเลขภาระงานสอน
	- เมื่อต้องการแก้ไข คิดเลขภาระงาน สอน สามารถท าตามขั้นตอนดังนี้ เลือกไปที่  $\rightarrow$   $\,$  1. เลือกที่ เมนูข้อมูลพื้นฐาน  $\,$   $\rightarrow$  2. เลือกที่รายการคิดเลข ภาระงานสอน  $\rightarrow$  3. ค้นหาปีที่จะแก้ไขเลขคำนวณภาระงานสอน  $\rightarrow$  4.  $\epsilon$ กดปุ่มแสดงข้อมูล  $\overline{\phantom{a}}$ แสดงข้อมูล  $\overline{\phantom{a}}$   $\rightarrow$  5. กดปุ่มจัดการเพื่อแก้ไขข้อมูล  $\overline{\phantom{a}}$  $\rightarrow$  6. แก้ไขข้อมูลและกดปุ่มบันทึกข้อมูลเลขภาระงานสอน <mark>บันทึก</mark> ดังรูป 4.6

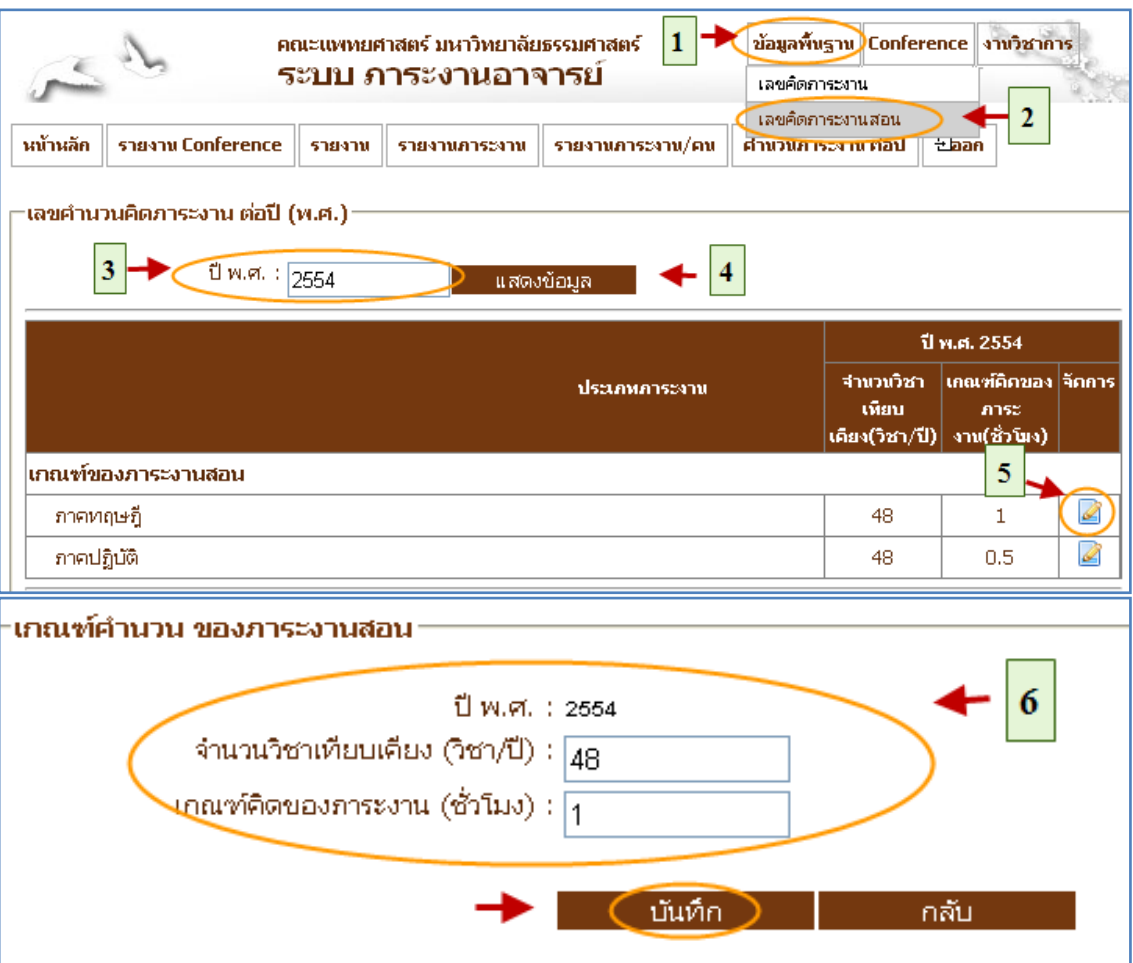

รูปที่ 4.6 แก้ไขคิดเลขภาระงานสอน

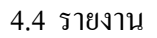

- 4.4.1 รายงานวิชาการ (ตำรา/หนังสือ)
	- แสดงรายงาน

- เมื่อต้องการแสดง รายงานวิชาการ(ตำรา/หนังสือ) สามารถทำตาม ขั้นตอนดังนี้เลือกไปที่  $\rightarrow$  1. เลือกที่ เมนูรายงาน  $\rightarrow$  2. เลือกที่รายการ รายงานวิชาการ  $\rightarrow$  3. เลือกที่ ตำรา/หนังสือ  $\rightarrow$  4. ค้นหาปีพ.ศ. ตาม เงื่อนไขค้นหาและกดปุ่มค้นหา 5. ระบบแสดงข้อมูลที่ได้จาก การค้นหา ดังรูป 4.7

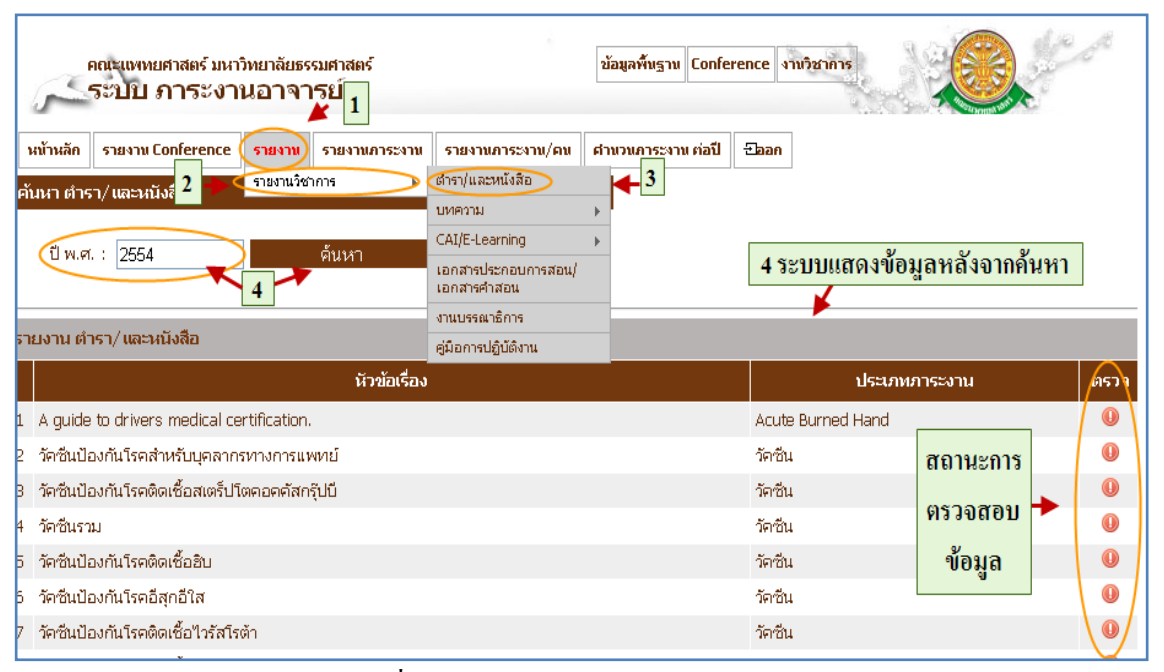

รูปที่ 4.7 รายงานวิชาการ (ตำรา/หนังสือ)

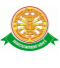

#### 4.4.2 รายงานวิชาการ (บทความ)

แสดงรายงาน

- เมื่อต้องการแสดง รายงานวิชาการ ( บทความ) สามารถท าตามขั้นตอน ดังนี้เลือกไปที่  $\rightarrow$  1. เลือกที่ เมนูรายงาน  $\rightarrow$  2. เลือกที่รายการรายงาน วิชาการ  $\;\rightarrow$  3. เลือกที่บทความ  $\;\rightarrow$  4. ค้นหาปีพ.ศ. ตามเงื่อนไขค้นหาและ กดปุ่มค้นหา 5. ระบบแสดงข้อมูลที่ได้จากการค้นหา ดังรูป

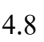

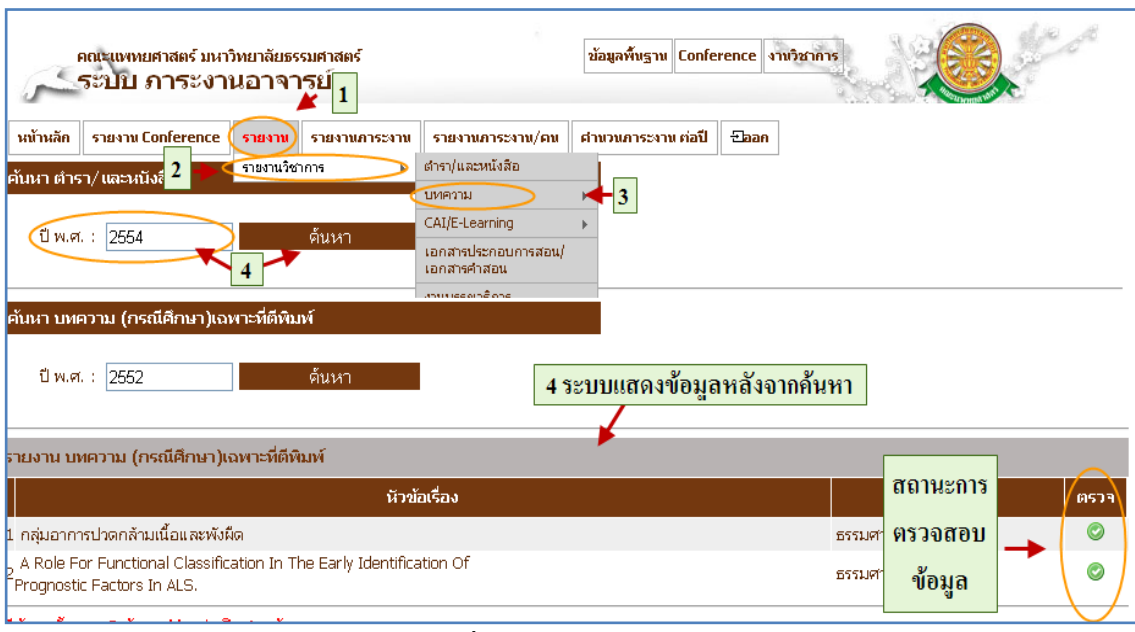

รูปที่ 4.8 รายงานบทความ

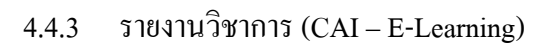

แสดงรายงาน

- เมื่อต้องการแสดง รายงานวิชาการ ( CAI – E-Learning) สามารถท าตาม ขั้นตอนดังนี้เลือกไปที่  $\rightarrow$  1. เลือกที่ เมนูรายงาน  $\rightarrow$  2. เลือกที่รายการ รายงานวิชาการ 3. เลือกที่ CAI – E-Learning 4. ค้นหาปีพ.ศ. ตาม เงื่อนไขค้นหาและกดปุ่มค้นหา 5. ระบบแสดงข้อมูลที่ได้จาก การค้นหา ดังรูป 4.9

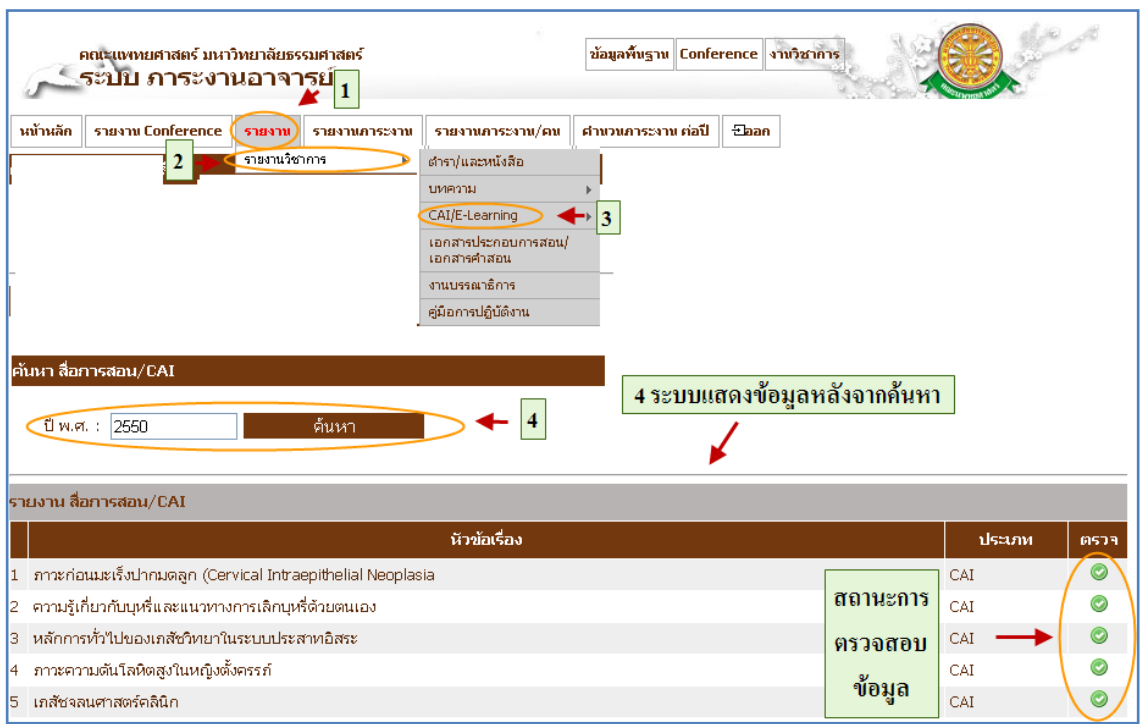

รูปที่ 4.9 รายงานวิชาการ (CAI – E-Learning)

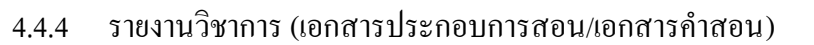

แสดงรายงาน

- เมื่อต้องการแสดงรายงานวิชาการ (เอกสารประกอบการสอน/เอกสารคำ สอน) สามารถทำตามขั้นตอนดังนี้เลือกไปที่  $\,\rightarrow\,$  1. เลือกที่ เมนูรายงาน $\,\rightarrow\,$ 2. เลือกที่รายการรายงานวิชาการ  $\;\rightarrow$  3. เลือกที่ เอกสารประกอบการสอน/  $\epsilon$ เอกสารคำสอน  $\rightarrow$  4. ค้นหาปีพ.ศ. ตามเงื่อนไขค้นหาและกดปุ่มค้นหา  $\frac{1}{2}$ ห์นหา $\rightarrow$  5. ระบบแสดงข้อมูลที่ได้จากการค้นหา ดังรูป 4.10

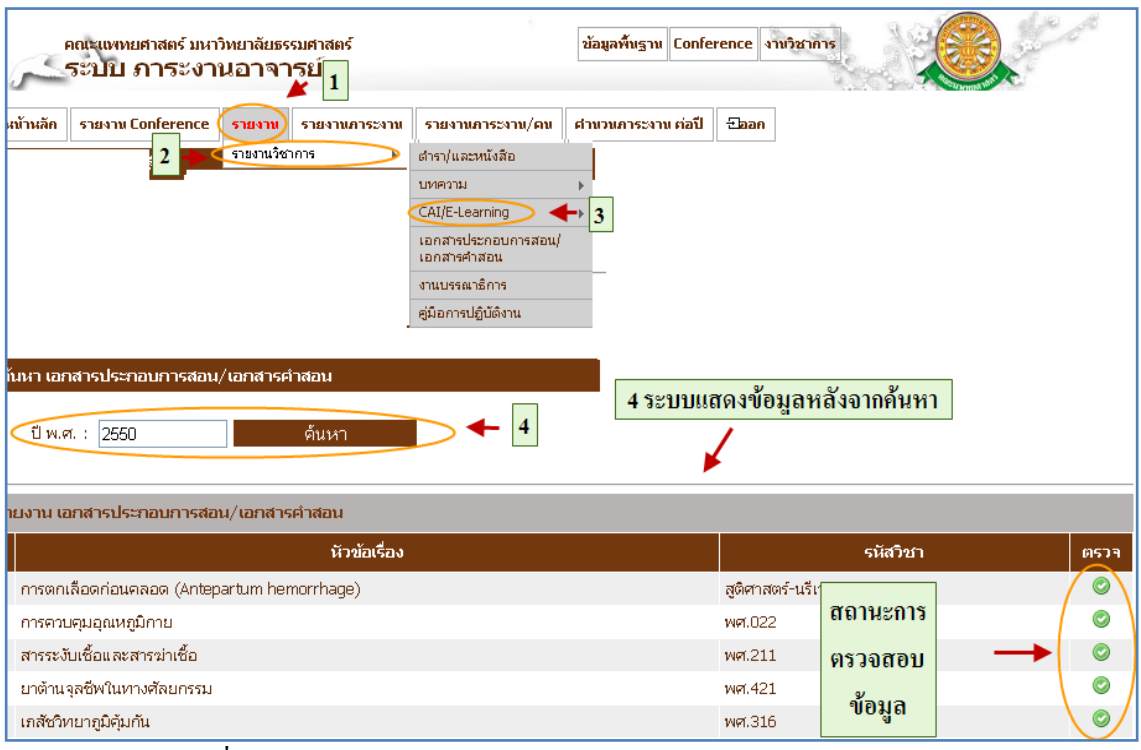

รูปที่ 4.10 รายงานวิชาการ (เอกสารประกอบการสอน/เอกสารคำสอน)

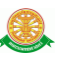

#### 4.4.5 รายงานวิชาการ (งานบรรณาธิการ)

แสดงรายงาน

- เมื่อต้องการแสดง รายงานวิชาการ (งานบรรณาธิการ) สามารถทำตาม ขั้นตอนดังนี้เลือกไปที่  $\rightarrow$  1. เลือกที่ เมนูรายงาน  $\rightarrow$  2. เลือกที่รายการ รายงานวิชาการ  $\rightarrow$  3. เลือก งานบรรณาธิการ  $\rightarrow$  4. ค้นหาปีพ.ศ. ตาม เงื่อนไขค้นหาและกดปุ่มค้นหา 5. ระบบแสดงข้อมูลที่ได้จาก การค้นหา ดังรูป 4.11

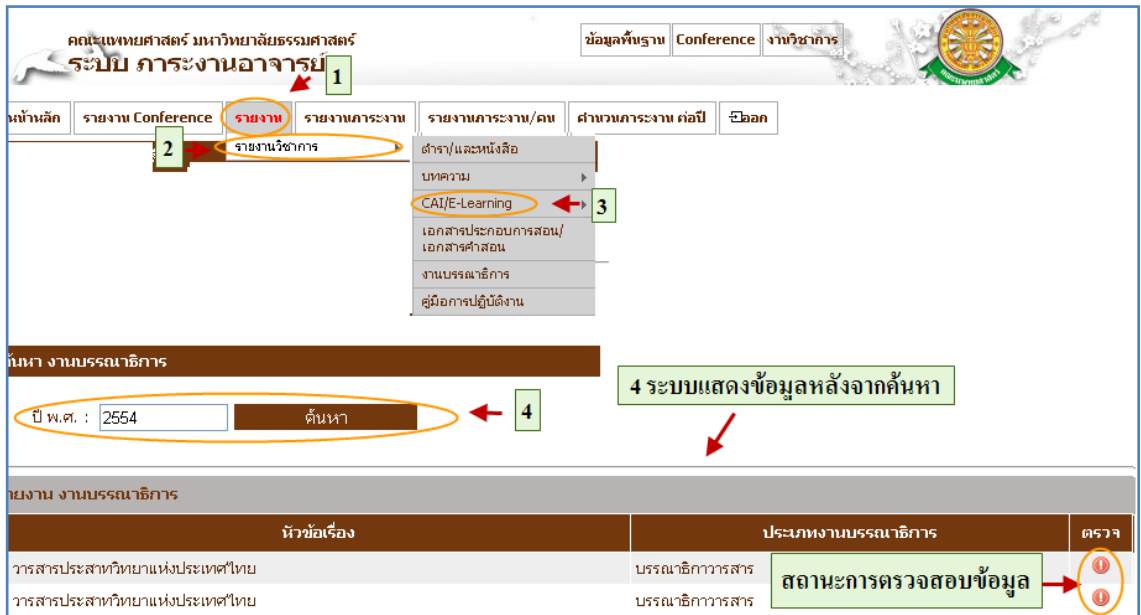

รูปที่ 4.11 รายงานวิชาการ (งานบรรณาธิการ)

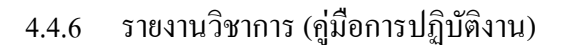

แสดงรายงาน

- เมื่อต้องการแสดงรายงานวิชาการ (คู่มือการปฏิบัติงาน) สามารถท าตาม ขั้นตอนดังนี้เลือกไปที่  $\rightarrow$  1. เลือกที่ เมนูรายงาน  $\rightarrow$  2. เลือกที่รายการ รายงานวิชาการ  $\rightarrow$  3. เลือกงานคู่มือการปฏิบัติงาน  $\rightarrow$  4. ค้นหาปีพ.ศ. ตาม เงื่อนไขค้นหาและกดปุ่มค้นหา 5. ระบบแสดงข้อมูลที่ได้จาก การค้นหา ดังรูป 4.12

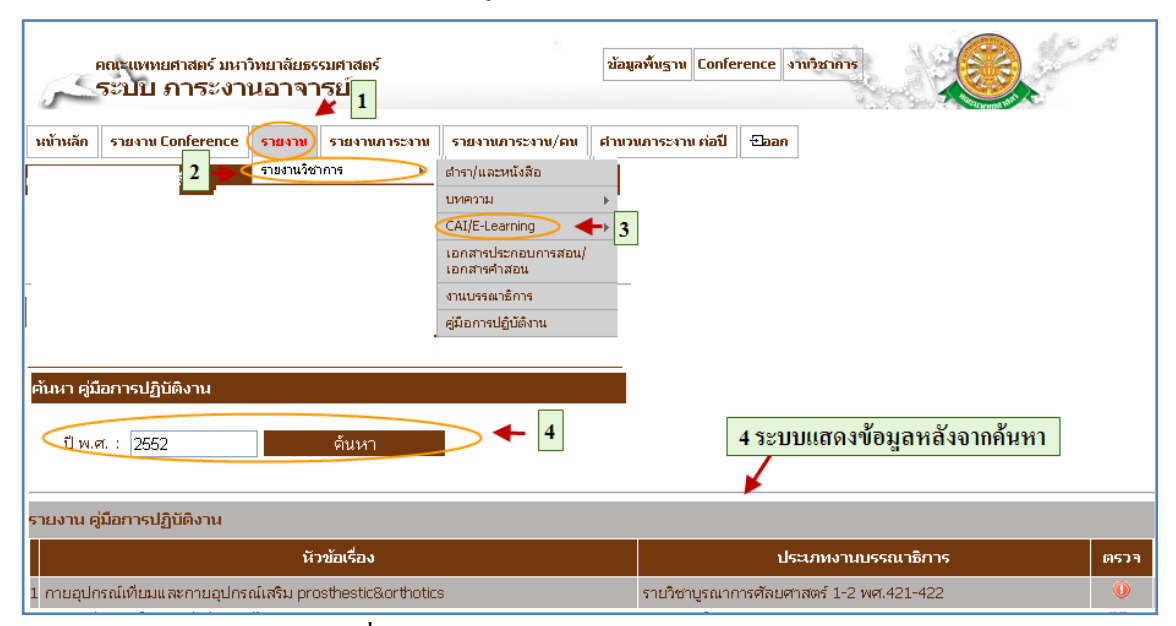

รูปที่ 4.12 รายงานวิชาการ (คู่มือการปฏิบัติงาน)

4.5 รายงานภาระงาน/คน

#### 4.5.1 รายงานภาระงาน/คน

แสดงรายงานภาระงาน/คน ต่อปี

- เมื่อต้องการแสดงรายงานรายงานภาระงาน/คน สามารถท าตามขั้นตอน ดังนี้เลือกไปที่  $\rightarrow$  1. เลือกที่ เมนูรายงานภาระงาน/คน  $\rightarrow$  2. ค้นหาปีพ.ศ. , สาขา , สถานะตนวจ ตามเงื่อนไขค้นหาและกดปุ่มค้นหา 3. ระบบแสดงข้อมูลที่ได้จากการค้นหา ดังรูป 4.13

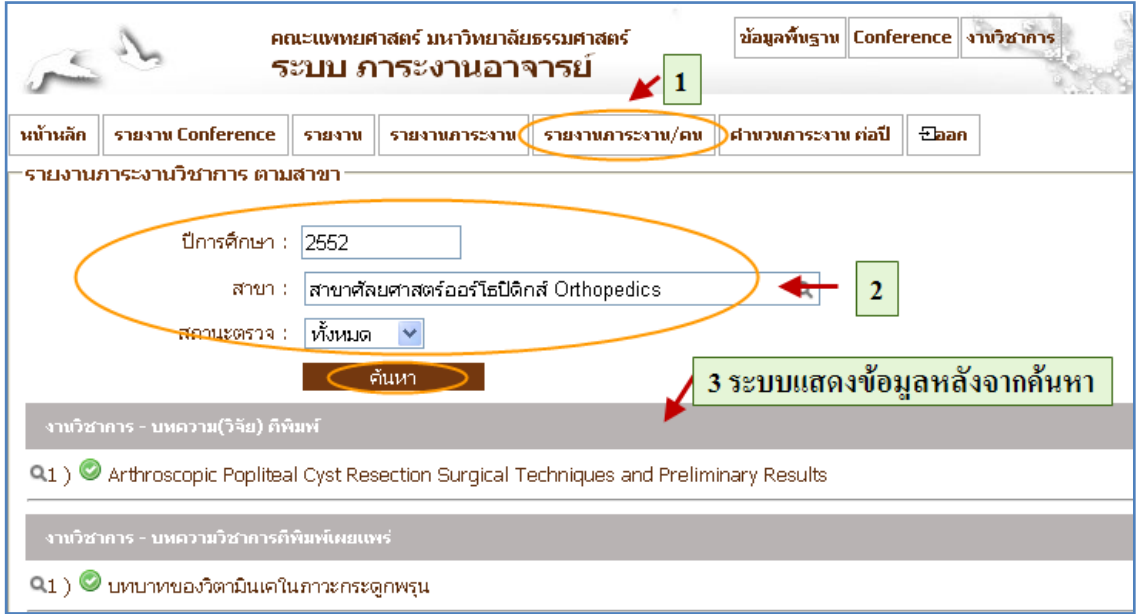

รูปที่ 4.13 รายงานภาระงาน/คน

4.6 รายงานภาระงานต่อปี

- 4.6.1 รายงานภาระงานต่อปี
	- แสดงรายงานภาระงานงานต่อปี

- เมื่อต้องการแสดง รายงาน รายงาน ภาระงาน งานต่อปี สามารถท าตาม ขั้นตอนดังนี้เลือกไปที่  $\rightarrow$  1. เลือกที่ เมนูรายงานภาระงานงานต่อปี  $\rightarrow$  2. ค้นหาปีการศึกษา (1 มิ.ย. - 31 พ.ค. , สาขา , ตามเงื่อนไขค้นหาและกด ปุ่มค้นหา 3. ระบบแสดงข้อมูลที่ได้จากการค้นหา ดังรูป 4.14

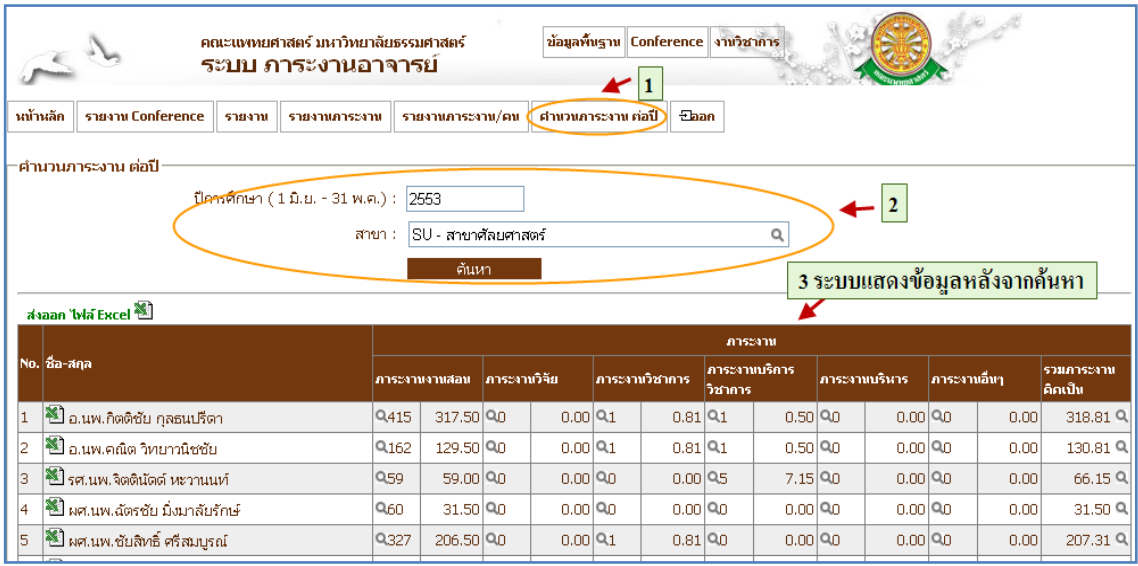

รูปที่ 4.14 รายงานรายงานภาระงานงานต่อปี